## **Регистрация на Едином портале Государственных услуг**

**1.** Войти на сайт ЕПГУ <http://www.gosuslugi.ru/>

**2.** Зарегистрировать учетную запись, подтвердив кодом, которое придет на указанный номер мобильного телефона

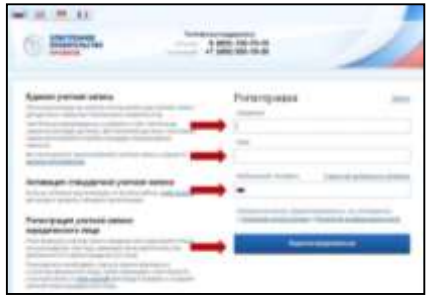

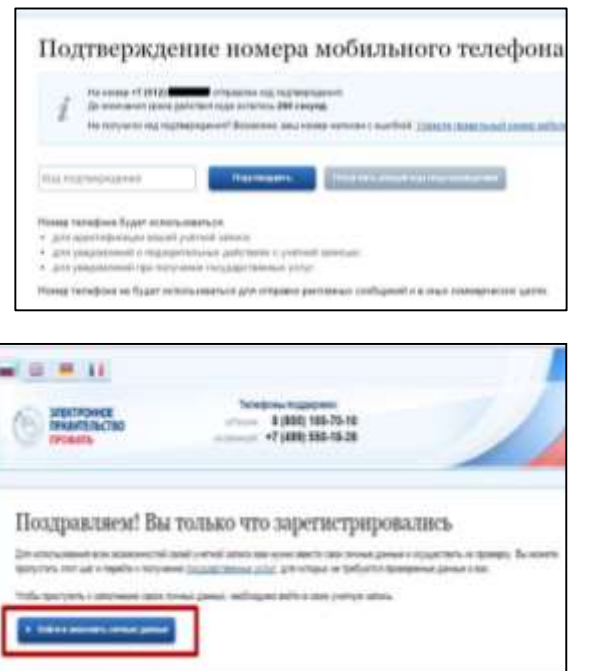

**3.** Подтвердить учетную запись, заполнив личные данные о себе (серия, номер, паспорта, регистрация, ИНН и т.д.)

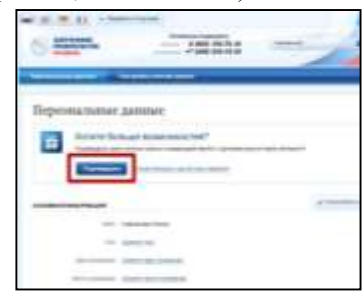

## нажать ПРОДОЛЖИТЬ

**4.** Пройти проверку личных данных (данный процесс может занять до 5 дней процесс проверки вы можете визуально контролировать). Итогом должны служить две галочки напротив

**-** Проверка СНИЛС…..

**-** Проверка документа удостоверяющего личность………

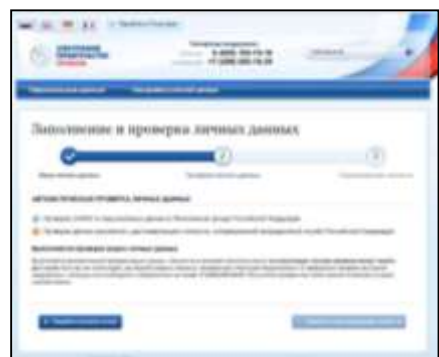

**5.** Осуществить проверку вашей личности (нажав на кнопку «Перейти к подтверждению личности») (необходимо обратиться лично с паспортом либо

- **в отделение почтовой связи**,
- г. Алапаевск ул. Сафонова, 19

**график работы**: Пн-Чт: 09.00-18.00; либо

- **ОАО «Ростелеком»,**

г. Алапаевск, ул. Пушкина, 66 **график работы**: Пн-Сб: 09.00-18.00)

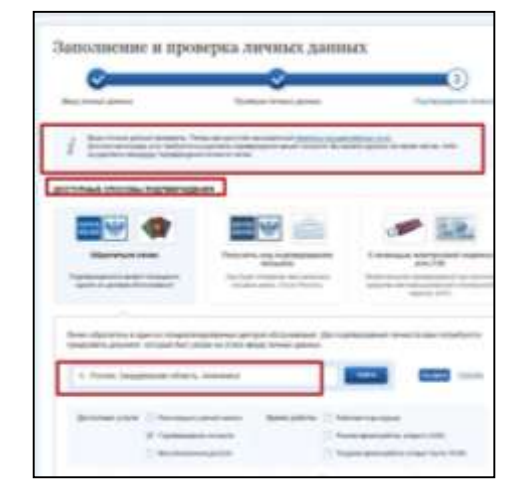

6. Получить на мобильный телефон СМСуведомление об успешном подтверждении учетной записи – всё, вы готовы работать с порталом ЕПГУ.

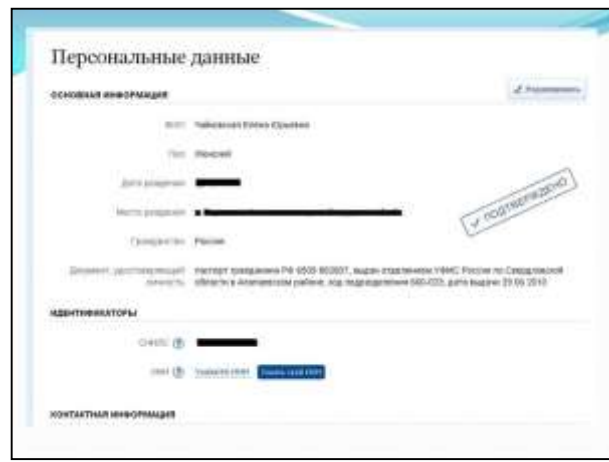

## **Как подать заявление на ребенка в дневной или загородный оздоровительный лагерь на едином портале государственных услуг (ЕПГУ)**

**1.** Входим в личный кабинет на сайте ЕПГУ

**2.** Обязательно проверяем в верхней части сайта местоположение (если не совпадает с текущим, меняем)

**3**. Открываем вкладку ГОСУДАРСТВЕННЫЕ УСЛУГИ, в строке фильтрации устанавливаем следующие значения:

Услуги: Доступные мне – по ведомствам – электронные услуги (поставить галочку)

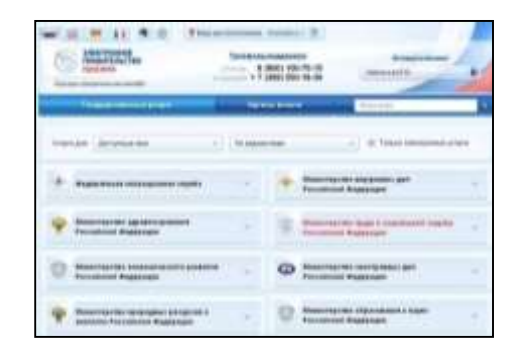

**4.** В списке открывшихся ведомств находим Управление образования МО город Алапаевск

**5.** В открывшемся списке муниципальных услуг, предоставляемых Управлением образования МО город Алапаевск, находим услугу: Предоставление путевок детям в

организации отдыха в дневных и загородных лагерях.

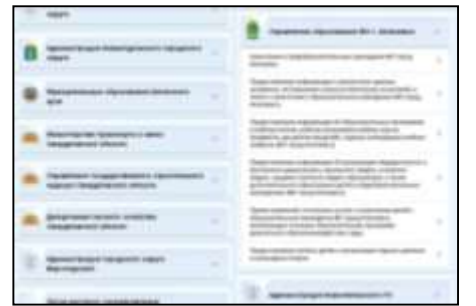

**6.** Открывается страница с информацией о данной услуге. Нажимаем ПОЛУЧИТЬ УСЛУГУ и уже согласно вышедшим полям заполняем личную информацию как о себе (заявителе), так и о ребенке, формируя заявление с полной информацией, путем нажатия кнопки «Далее».

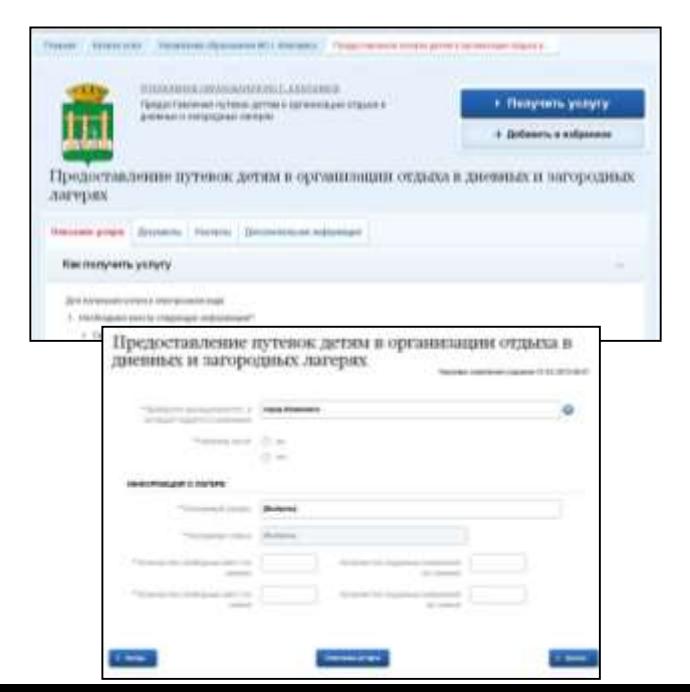

7. По окончании регистрации заявления вам будет присвоен номер.

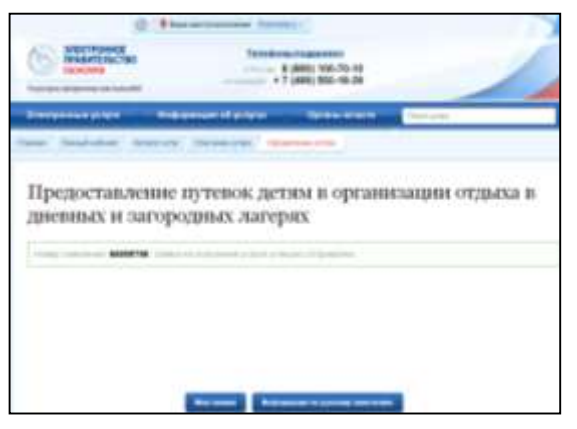